# ZOTERO

*Guía básica de uso*

*Lic. Federico Ferrero*

Zotero, nombre que proviene de la palabra albanesa *zotëroj* que significa "poseer/dominar", es una extensión de software libre para el navegador Firefox que permite a los usuarios recolectar, administrar y citar distintos tipos de ítems<sup>[1](#page-0-0)</sup> con diferentes orígenes (navegador, otras listas bibliográficas que el investigador ya posea, etc.). Como se verá, el objetivo de la aplicación es reemplazar a otras más tradicionales que administran referencias, para dar respuesta a las demandas que requieren usar internet y agilizar los tiempos de producción en el campo de la investigación.

Una de las ventajas del sistema, es que Zotero puede opcionalmente guardar una copia local si el origen es un artículo o video en línea, o una página web. Pero no sólo ello: los usuarios pueden añadir notas, etiquetas y sus propias citas bibliográficas que no provienen de la web. También, selecciones de los datos de la biblioteca local de referencia, pueden ser posteriormente exportados como bibliografías cuando el investigador edita sus textos en otras aplicaciones.

Zotero, fue inicialmente desarrollado por el Centro de Historia y Nuevos Medios (Center for History and New Media) de la Universidad de George Mason y está disponible en la actualidad para ser descargado fácilmente desde internet. Es abierto y extensible, permitiendo a los usuarios que están construyendo herramientas digitales para investigadores, poder expandir la plataforma y contribuir en la construcción del software.

## **La ventana de Zotero**

Como hemos dicho, Zotero funciona con el navegador Firefox, lo que significa que éste ha de estar abierto si se quiere acceder a su conjunto de referencias para la investigación. Sin embargo, no es necesario que estemos conectados para usar Zotero; funciones tales como anotar, buscar y organizar, están completamente disponibles sin la conexión a la web. De todos modos, es evidente que en tales condiciones no podremos ver algunos ítems (artículos, libros, etc.) online recopilados, ni conseguir determinados materiales en internet para archivar.

En principio diremos que la ventana de Zotero, contiene la totalidad de lo que denominamos su colección: las referencias bibliográficas y todos sus documentos y archivos, así como sus notas y otros ítems como imágenes y fotos instantáneas de páginas web.

Una vez descargado e instalado, hay que abrir el navegador de Firefox y el logo de Zotero aparecerá en la parte inferior del navegador. Haciendo clic sobre el ícono, abriremos la ventana de Zotero. La ventana del navegador se dividirá en dos partes: arriba estará la página web en la que navegamos, abajo la pantalla de Zotero con una barra de tareas y tres columnas con sus botones, opciones y herramientas:

<span id="page-0-0"></span><sup>1</sup> Artículos científicos, videos, libros, artículos de revista o periodísticos, imágenes, enlaces a páginas web, fotos instantáneas de páginas web, etc.

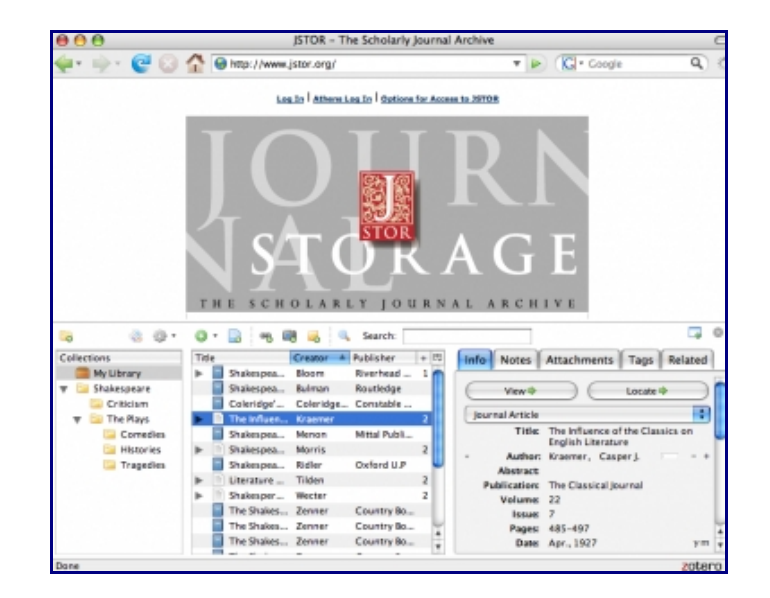

Para cerrar u ocultar Zotero hay que hacer clic en el logo de la aplicación (abajo del navegador). Como verás, se puede abrir o cerrar la ventana de Zotero en cualquier momento dentro de Firefox, sin que ello interfiera en la navegación. Incluso, en algunos casos, se pueden agregar documentos a la colección, sin tener la ventana abierta o visible.

Existen dos formas básicas de ingresar citas: escribiendo directamente los datos del nuevo ítem o archivando información automáticamente desde la web. Considerando el segundo caso, para incluir en la base de datos Zotero un artículo, libro, video, etc. que hemos hallado en la web, lo único que tenemos que hacer es pinchar sobre el ícono que está al final de la barra de dirección web de Firefox.

Por ejemplo para agregar a Zotero un video de You Tube aparecerá en su barra de dirección web un ícono con forma de cinta de película que indica "Guardar en Zotero"[2](#page-1-0) . Haciendo clic sobre él, se guardará automáticamente toda la información que el ítem proporcione en la ficha de nuestra base de datos. Es importante tener en cuenta que no es necesario que la ventana de Zotero esté abierta para realizar esta operación.

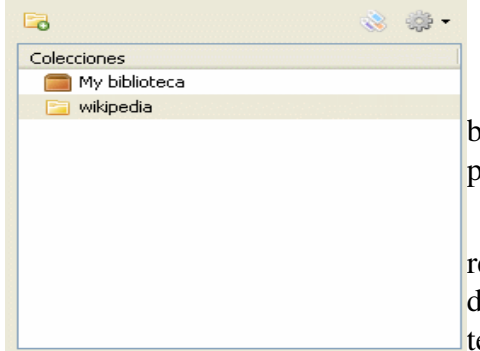

### La columna de la izquierda

La columna de la izquierda de Zotero contiene nuestra biblioteca completa ("Mi Biblioteca") y nuestras colecciones particulares, que son subapartados de "Mi Biblioteca".

"Mi Biblioteca" está compuesta por todas las referencias, archivos y notas que hemos guardado o subido. Si deseamos incluir esos ítems en una colección específica, lo que tenemos que hacer es crear una nueva carpeta o colección (ícono del fichero amarillo con un signo más en verde), seleccionar los

ítems (imagen, libro, artículo, video) y arrastrarlos hasta el ícono de la carpeta en cuestión (de la columna central a la de la izquierda). Es necesario saber que cualquiera de nuestras colecciones puede componerse de un número ilimitado de subcolecciones o carpetas.

<span id="page-1-0"></span><sup>2</sup> Del mismo modo para incluir en Zotero libros on line desde un buscador (por ejemplo Google Books), aparecerá al final de la barra de navegación, un ícono representando a un librito azul. De igual manera con otro tipo de ítems.

Por otro lado, el ícono del "engranaje gris" resultará muy útil cuando trabajemos con otros procesadores de textos (por ejemplo el LyX) y necesitemos exportar la lista bibliográfica generada en Zotero. Más adelante describiremos los pasos a seguir para conseguir trabajar con el conjunto de citas ya ingresado en Zotero.

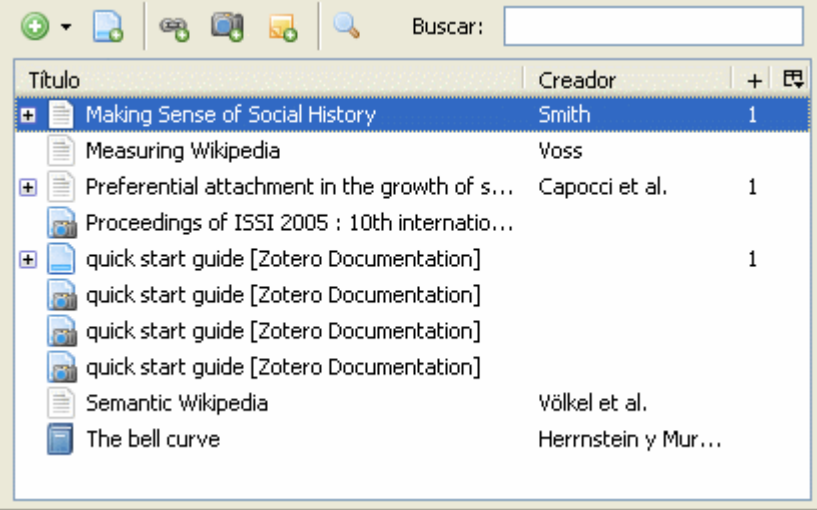

### La columna central

En esta columna se muestran los ítems que contiene la colección que hemos seleccionado dentro de la columna de la izquierda. Aparecen en lista cada ítem con la descripción del título, el creador, el año, etc.

Arriba, encontramos una fila de íconos con los que vamos a poder ingresar nuevos ítems ya sean artículos, libros, secciones de libros,

etc. A través del ícono del círculo verde grande, podremos incluir citas de material que no está online, aunque también será posible crear ítems a partir de la página web que se está navegando en ese momento (con el ícono de la hoja blanca).

También podremos iniciar búsquedas de los ítems ya ingresados, por ejemplo especificando el nombre del autor.

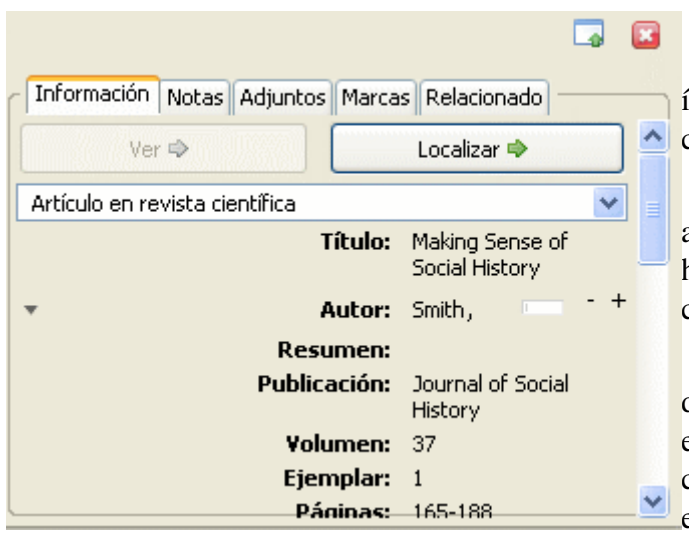

libro, etc.

Luego, en la columna de la derecha, podremos escribir el "Título" del libro que queremos citar, definir el "Autor" (o autores), el "Volumen", el "Lugar", la "Editorial", la "Fecha", etc. No es necesario que completes todas las opciones que se especifican; aunque es importante que lo hagas con correción (mayúsculas, etc.) porque esos datos ingresados son los que saldrán en las listas bibliográficas de los artículos que escribirás utilizando la biblioteca generada con Zotero.

En la columna central, existen además de la solapa "Información", la solapa "Notas" y la

#### La columna de la derecha

En ella se muestra información sobre el ítem que hemos escogido en la columna central.

Además, en este espacio será posible agregar los datos de un nuevo ítem, según hayamos indicado la nueva entrada en la columna central.

Por ejemplo, para ingresar información de un nuevo ítem (libro), debemos hacer clic en el ícono "Ingresar un nuevo ítem" de la columna central. Allí nos dará la posibilidad de elegir el tipo de ítem del que se trata: artículo, solapa "Marcas". Haciendo clic en "Notas", podremos ingresar texto del ítem: por ejemplo algunos fragmentos de texto, para que quede guardado en Zotero y no tengamos que reescribirlo cada vez que lo utilizamos (sobre todo pensando en citas que incluimos recurrentemente en nuestros escritos).

En cuanto a la solapa "Marcas", diremos que posibilita marcar con etiquetas a nuestra elección, el ítem en el que estamos ubicados. Por ejemplo, yendo a la solapa "Marcas" del ítem seleccionado, escribimos "Filosofía política" y luego presionamos "Añadir". Automáticamente se habrá generado la marca y aparecerá como opción en la columna de la izquierda. De esta manera podremos agrupar conjuntos de ítems que se relacionan por formar parte de la categoría – marca que las incluye, lo cual agilizará nuestra búsqueda desde la columna izquierda (haciendo clic en las marcas existentes o escribiéndolas en la barra de filtro). Recordemos que un mismo ítem puede tener varias marcas, repitiendo el procedimiento que se explicitó en este párrafo.

### Usar citas hechas en Zotero en procesadores de texto

Una forma simple de utilizar las citas que ingresamos a Zotero es arrastrando uno o varios de nuestros ítems dentro de cualquier documento de texto, generando así referencias completas y automáticamente formateadas.

También, es posible exportar la base de datos bibliográficos conseguidos hasta el momento en Zotero, guardarla en nuestra máquina o en algún dispositivo movible con la extensión ".bib" y luego recurperarla por ejemplo desde LyX, para editar un texto con citas bibliográficas ya listas. La consecusión de los pasos que nos evitarán tipear nuevamente la información de una cita que ya hemos ingresado antes a Zotero, puede realizarse siguiendo los siguientes pasos.

- 1. En Zotero:
	- En la columna de la izquierda, arriba de ella, hacer clic en el ícono del engranaje gris.
	- Elegir "Exportar biblioteca...".
	- Definir formato "BibTex" y aceptar.
	- Nominar el archivo que contendrá la base de citas bibliográficas (se guardará como archivo en extensión ".bib").
	- Guardar.
- 2. En LyX:
	- En primer lugar deberemos definir la biblioteca de la que surgirán las citas a utilizar en el texto. Para ello:
		- Ir al Menú "Insertar", elegir "Lista/Índice", luego "Bibliografía BibTex".
		- En la caja de diálogo que aparece, presionar el botón "Añadir" que está arriba de la misma.
		- En una pequeña caja, elegir "Examinar".
		- Indicar la ubicación de nuestro archivo ".bib" (que grabamos antes desde Zotero).
		- Hacer clic en el botón "Añadir" que aparece en la caja de diálogo, luego "Aceptar".
	- Habiendo definido la biblioteca propia (generada desde Zotero), con la que construiremos el texto en LyX; llegado el momento de incluir citas de autores en el cuerpo del texto:
		- Ir al Menú "Insertar", elegir "Cita" (o directamente desde el ícono de la barra

de herramientas).

- Allí aparece la lista de citas disponibles desde la biblioteca que exportamos desde Zotero. Hacer clic en la cita del autor requerido.
- Presionar el botón "Añadir", luego "Aceptar".
- Automáticamente LyX, generará la lista bibliográfica al final del documento escrito, que podremos ver formateado en .pdf.